In earlier versions of Blackboard's Gradebook, you could give students extra credit points by adding a Gradebook item worth 0 points possible. The extra credit points would be added to total score for students earning the extra credit and students who did not earn extra credit would not be penalized. Handling of extra credit points changed with the new Grade Center. The Grade Center ignores any column worth 0 points possible. Additional steps are needed to include extra credit in Grade Center calculations.

Including extra credit is a two part process. You must first create a column for the extra credit and the possible points for the extra credit should be set to zero (0). The second step involves modifying the total points column.

## **Part 1 – Create Extra Credit Column**

1. To create a grade column for the extra credit points, go to the **Control Panel** and then select **Grade Center**.

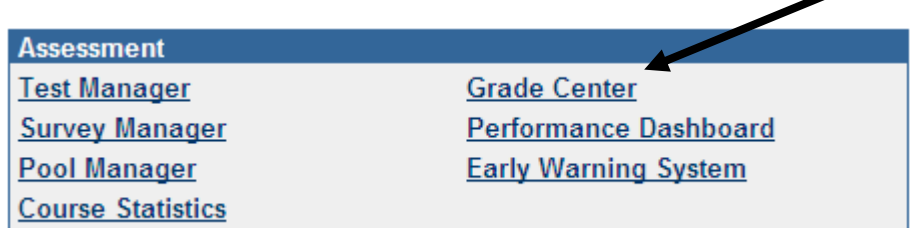

2. Click on the **Add Grade Column** button.

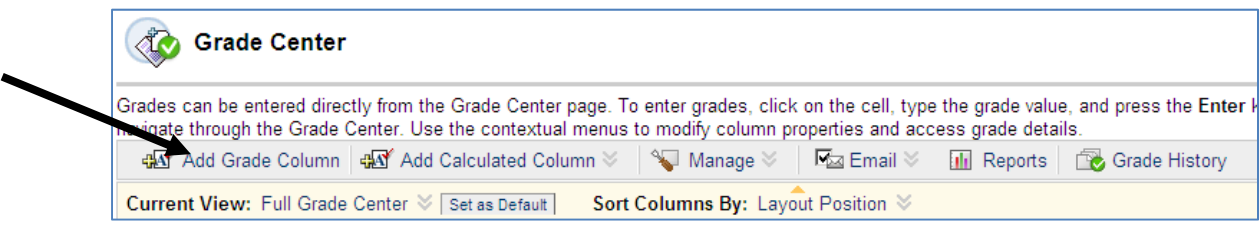

3. Enter a name for the extra credit column in the Column Name field. Set the **Points Possible** for the extra credit to zero points.

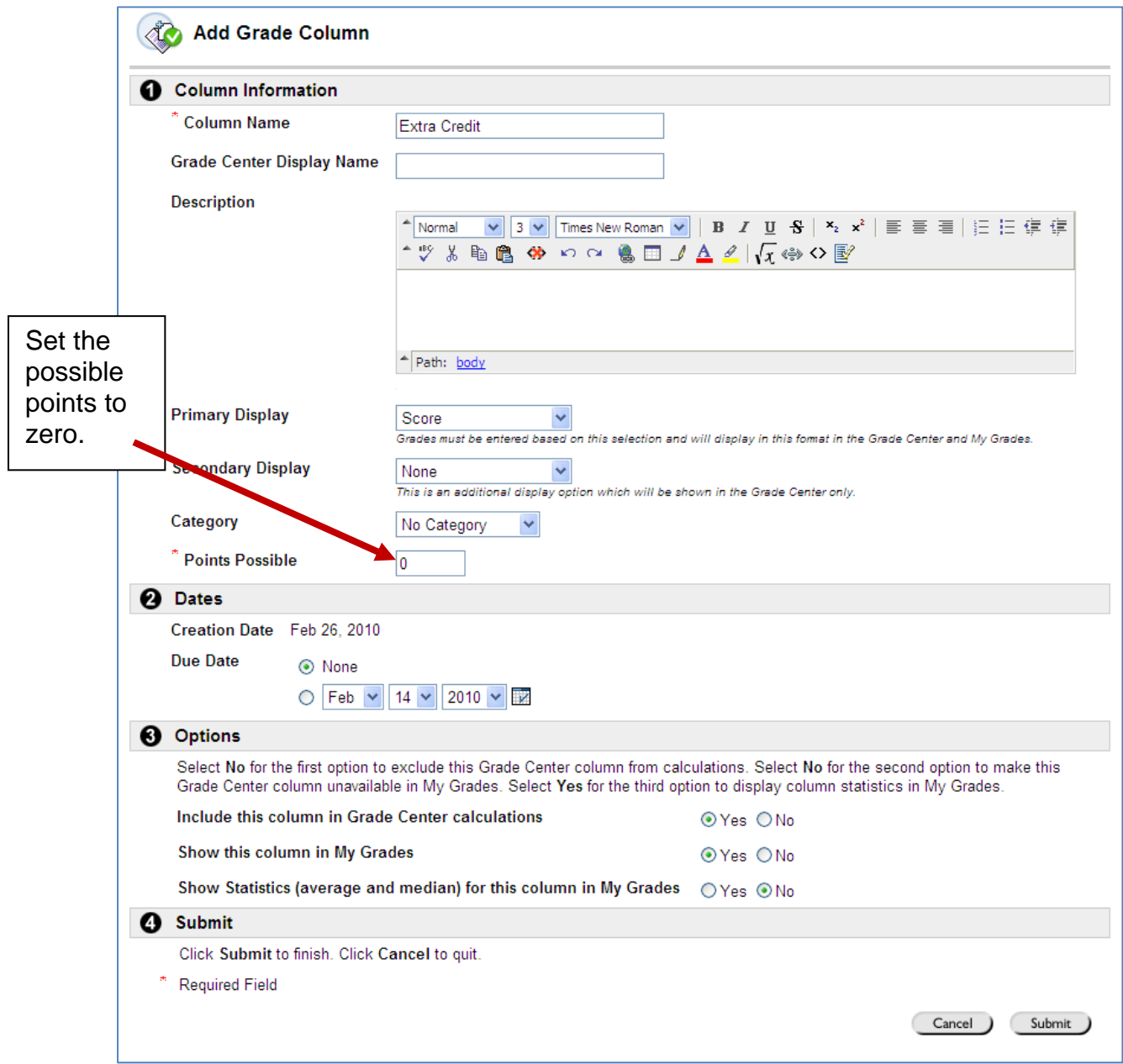

4. Click the **Submit** button. You will be returned to the Grade Center.

## **Part 2 – Modify Total Points Column**

1. From the Grade Center, click on the drop down menu arrow for the total points column and select **Modify Column**.

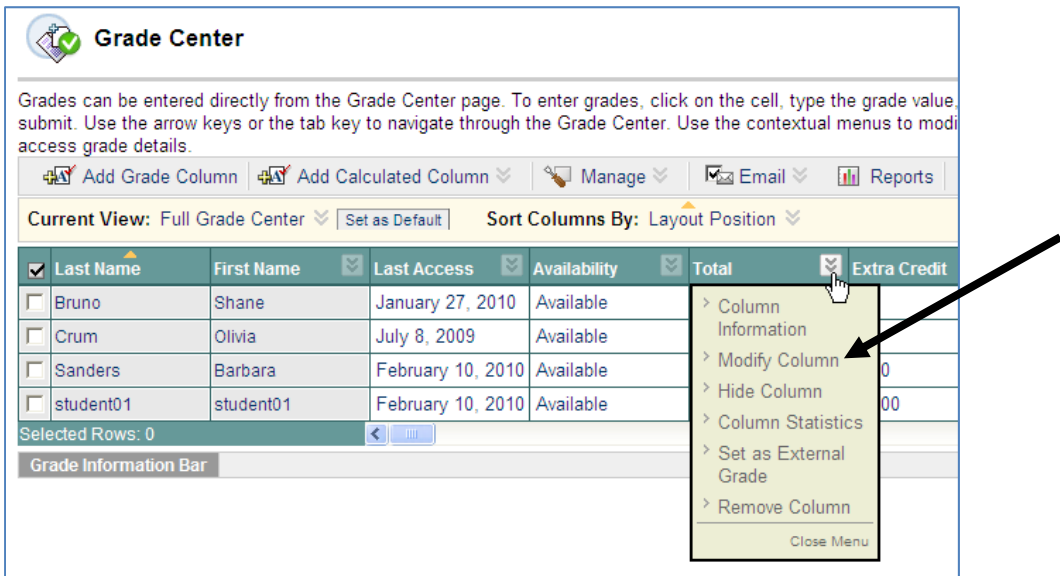

2. In Section 3 (Select Columns), choose **Selected Grade Columns, Calculated Columns and Categories** radio button. The columns and categories to select sections will be revealed when you select this option.

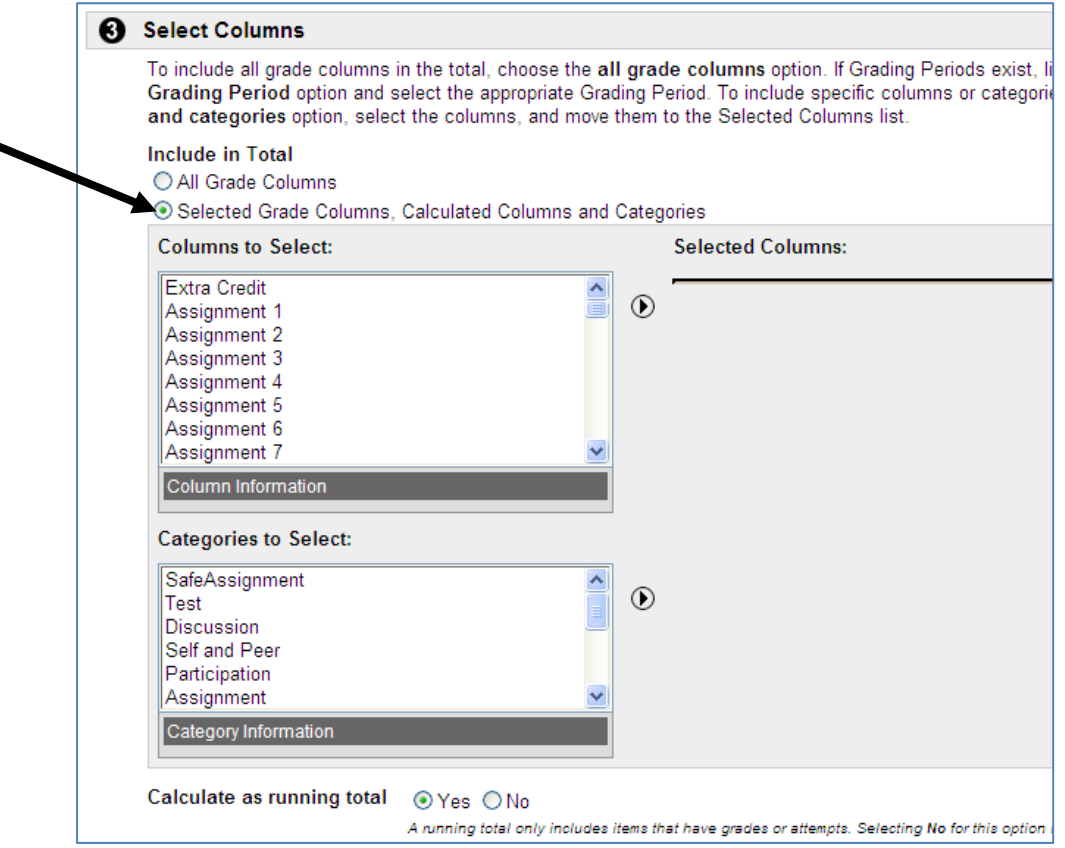

3. Existing grade column and categories are shown on the left side of the screen. **Select each grade column, making sure to include the extra credit column and do not include any calculated columns or the total column in your selection.** To highlight multiple columns at once, hold the CTRL key while clicking on the column names. Mac users can hold the Command key while clicking on the column names. After all columns are selected, click the arrow to move the columns to the selected columns area.

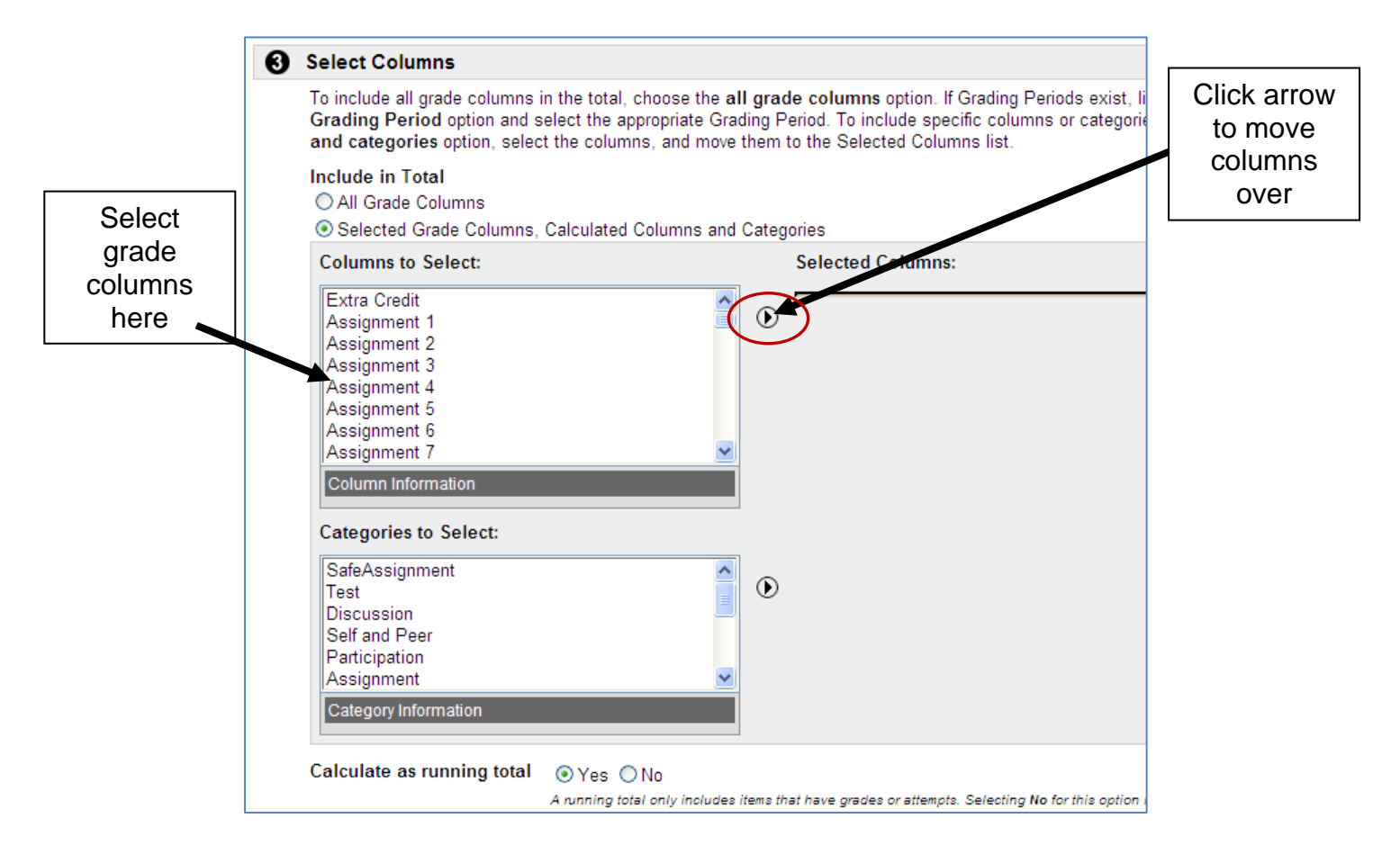

- 4. Once all grade columns are moved over, you should click submit to save changes. Extra credit points will now be reflected in the updated total column.
	- NOTE: If you add columns to the Grade Center later, you should update the column selections because they will not automatically be included in the total points calculations.

Also, this suggestion for handling extra credit will not work if you are using weighted grades. If you must use weighted grades, you should download a copy of the Grade Center and calculate the students grades with the extra credit outside of the Grade Center.